# Mijnwebwinkel / Myonlinestore Multibrand set-up

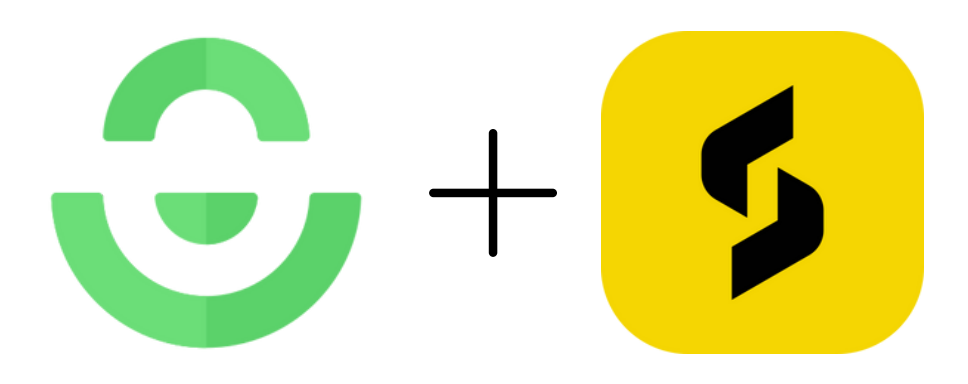

SizeBuddy **BY:**

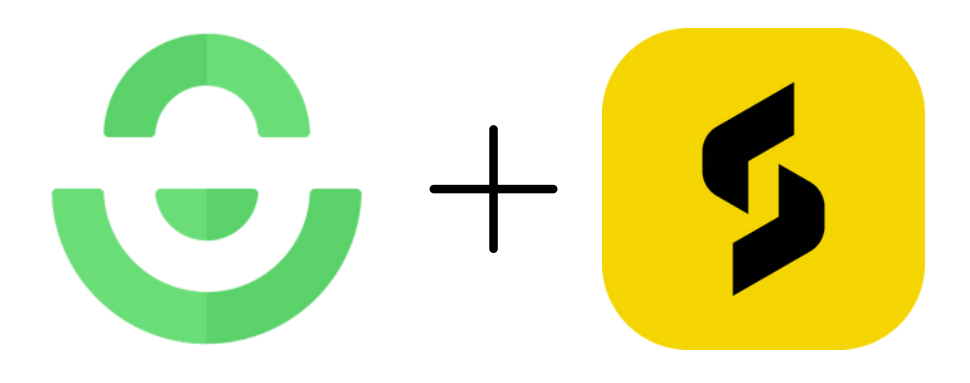

# Nederlandse versie: p. 3 t/m 5

English version: p. 6 to 8

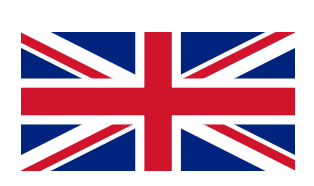

## Multibrand instellen:

Verkoopt u meerdere kledingmerken via Mijnwebwinkel?

Deze pagina geeft meer uitleg over hoe u dit correct instelt via uw Mijnwebwinkel dashboard.

### Volg deze stappen:

1. Log in op uw Mijnwebwinkel dashboard en navigeer in de menubalk onder products naar Product overview.

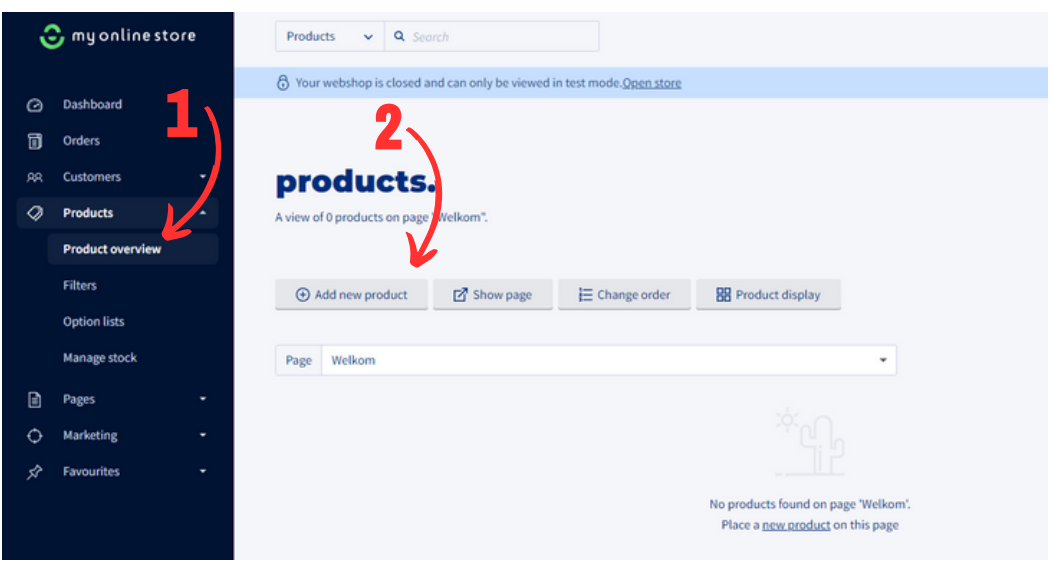

2. Klik op de 'add new product' knop. Dit opent een nieuwe pagina met General product details. Boven de General product details kop ziet u een balk met een knop 'Extra fields'. Klik hier op.

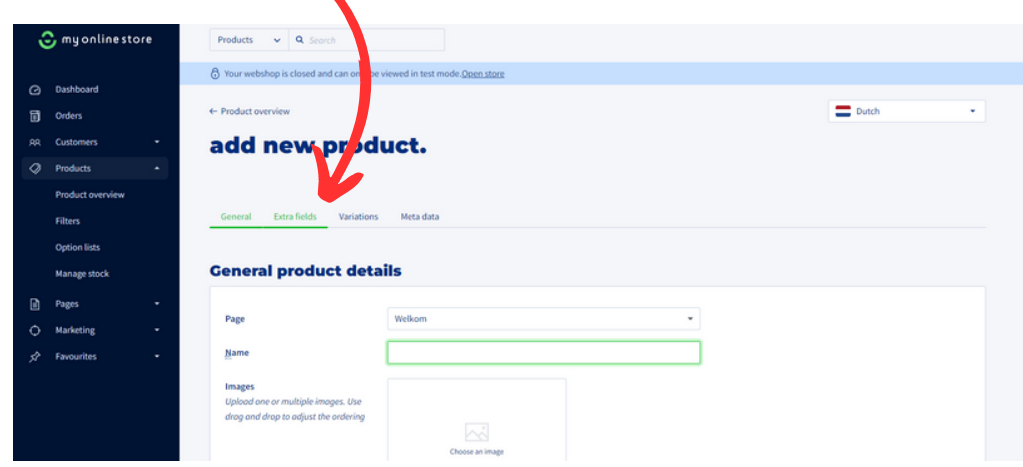

3. Hier heeft u de keuze om bij visible of hidden fields te klikken op 'Add new hidden/visible field'. Maak keuze uit een van de twee. Hierna opent een pop-up met de mogelijkheid om een productveld toe te voegen.

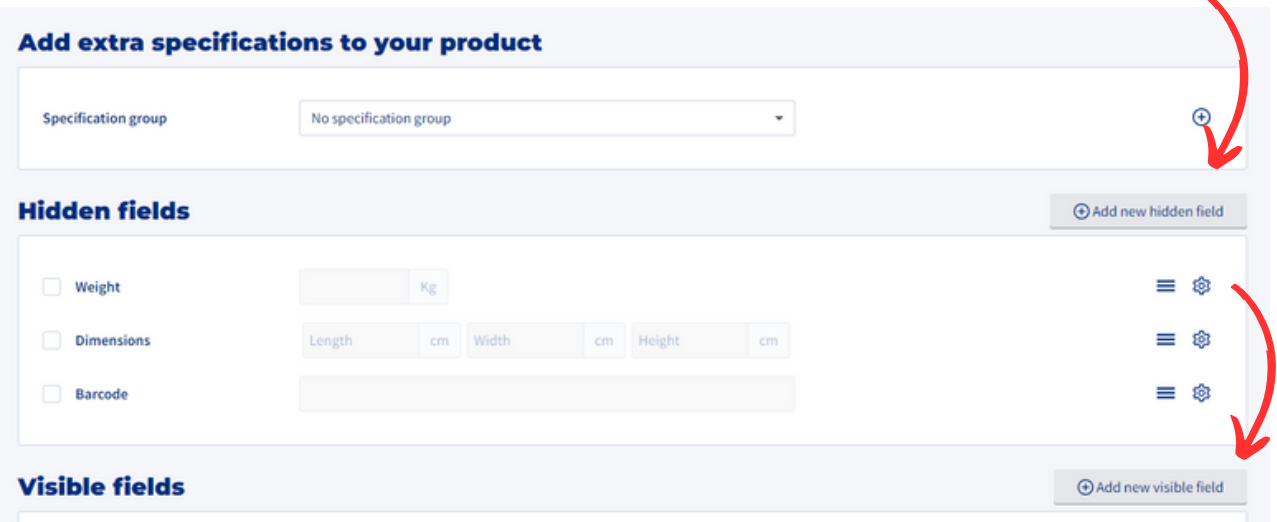

- 4. 1. Bij 'Apply to' selecteert u: 'All products'.
	- 2. 'Field name': naar eigen keuze in te vullen (bijv: 'Merk').
	- 3. Bij 'Field type' selecteert u de optie 'Fixed values.
	- 4. U klikt op de groene knop 'Add Fiixed value'
	- 5. Hier typt u de naam in van een merk dat u verkoopt.
	- 6. Klik op opslaan aan de rechterkant van het tekstvak.
	- 7. Tot slot selecteert u bij 'Options' de 'Activated by default'.
	- 8. Klik op de groene knop 'Apply' rechtsonder.
	- 9. Herhaal dit proces (vanaf stap 3) voor alle merken die u verkoopt via Mijnwebwinkel.
	- 10. Klik op de groene knop 'Save' linksonder om uw wijzigingen op te slaan.

*Zie instructiefoto's op onderstaande pagina.*

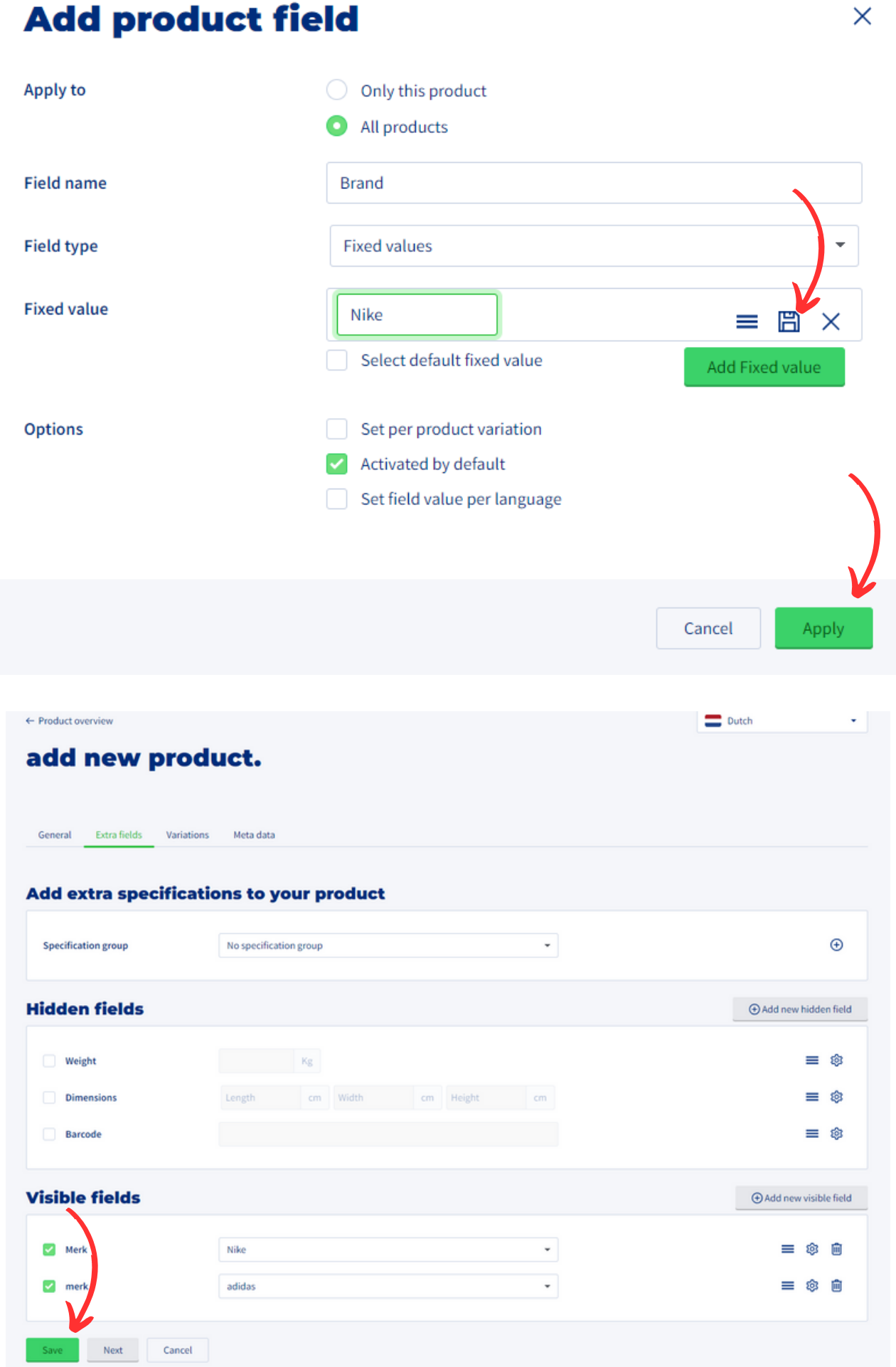

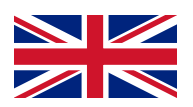

### Multibrand set-up:

Do you sell multiple clothing brands through Myonlinestore?

This page provides more information on how to set this up correctly through your Myonlinestore dashboard.

### Follow these steps:

1. Log in to your Myonlinestore dashboard and navigate to Product Overview in the menu bar under "Products".

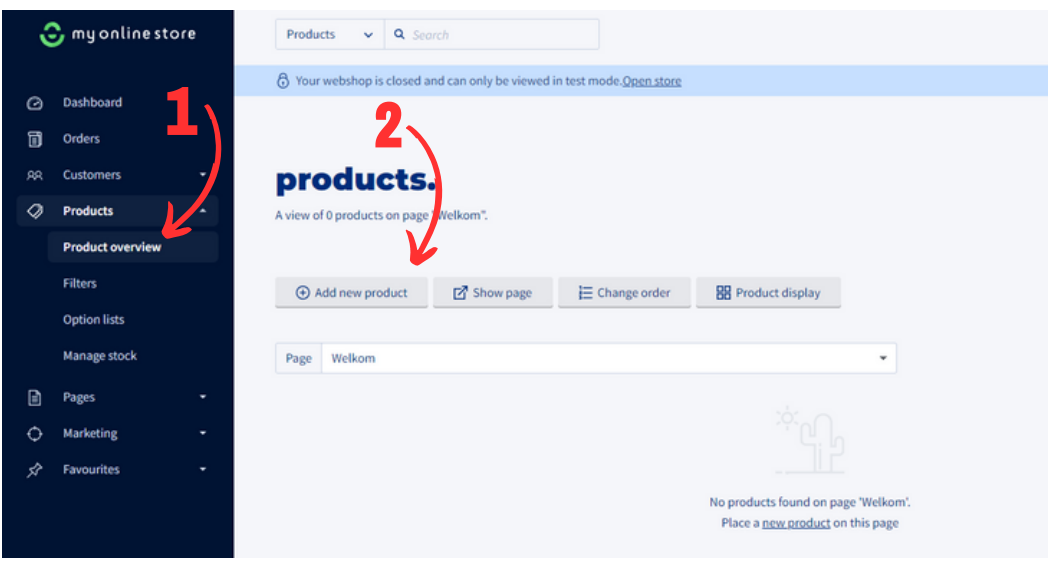

2. Click on the 'add new product' button. This will open a new page with "General product details". Above the "General product details" heading, you will see a bar with a button labelled 'Extra fields'. Click on it.

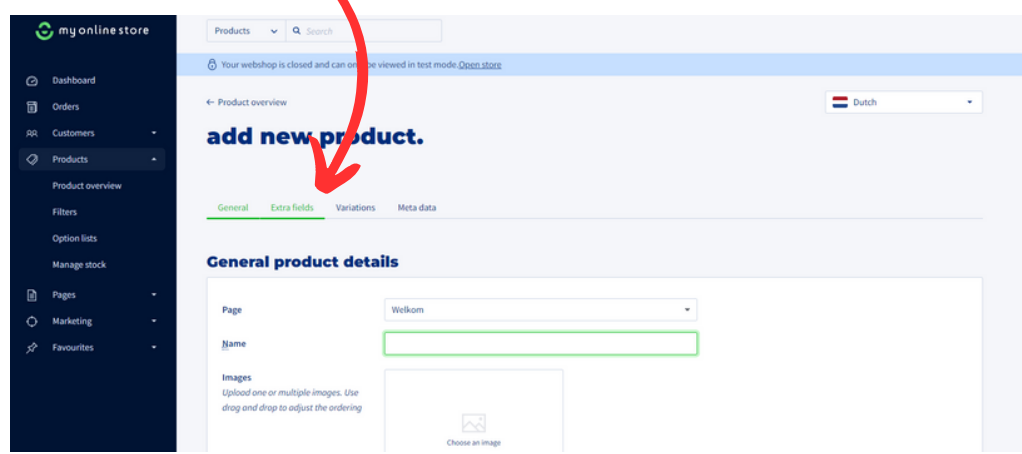

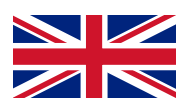

3. Here you have the option to click on 'Add new hidden/visible field' under visible or hidden fields. Choose one of the two. After that, a pop-up will open with the possibility to add a product field.

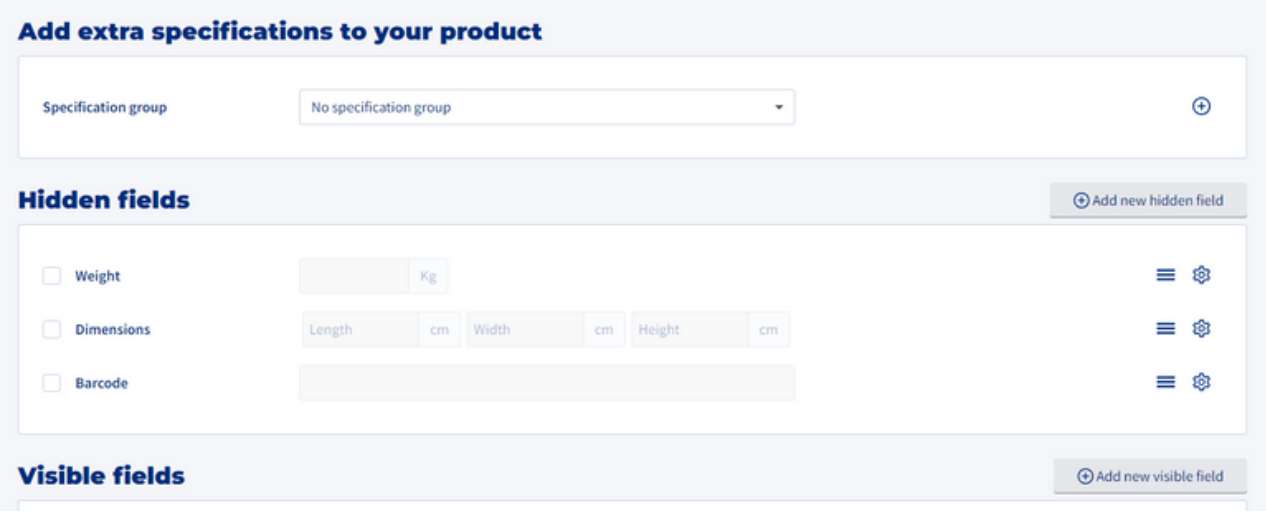

- 1. Under 'Apply to', select 'All products'. 4.
	- 2. Fill in the 'Field name' as per your choice (e.g., 'Brand').
	- 3. For 'Field type', select the option 'Fixed values'.
	- 4. Click on the green button 'Add Fixed value'.
	- 5. Type in the name of a brand you sell.
	- 6. Click on 'Save' on the right side of the text box.
	- 7. Finally, select 'Activated by default' under 'Options'.
	- 8. Click on the green button 'Apply' at the bottom right.

9. Repeat this process (from step 3) for all the brands you sell via Myonlinestore.

10. Click on the green button 'Save' at the bottom left to save your changes.

*Zie instruction visuals on the next page.*

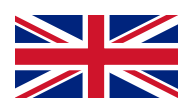

#### **Add product field**

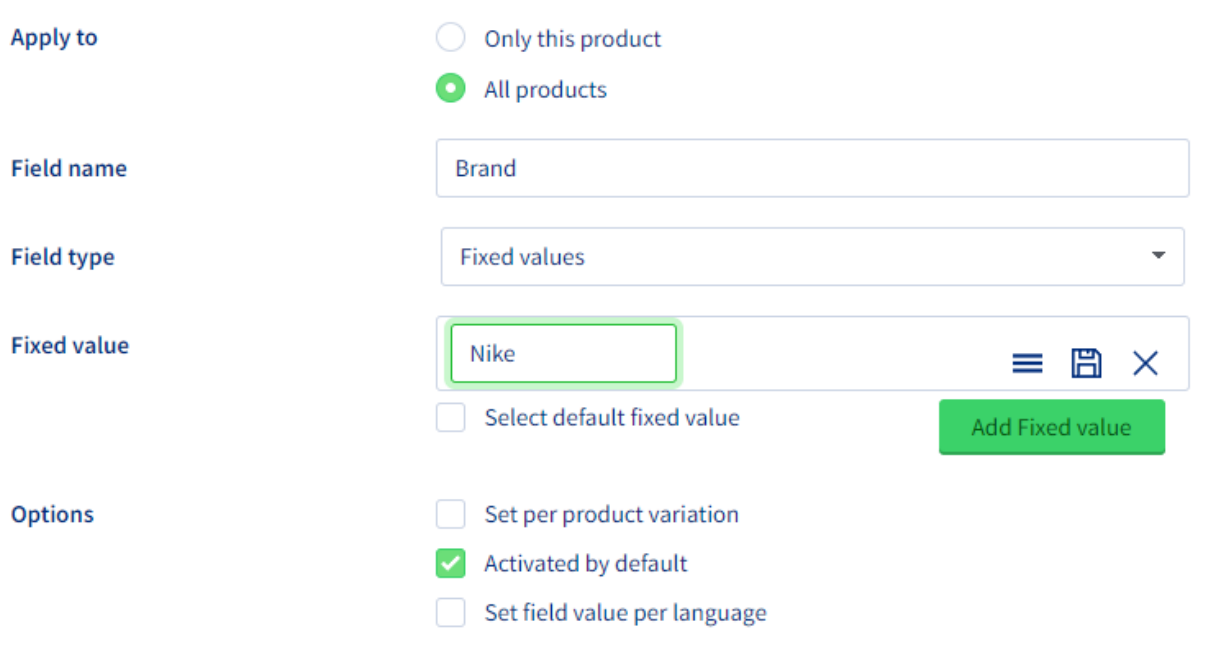

 $\times$ 

Apply Cancel  $\leftarrow$  Product overview  $\equiv$  Dutch  $\star$ add new product. General Extra fields Variations Meta data Add extra specifications to your product  $\overline{\phantom{a}}$  $\odot$ **Specification group** No specification group **Hidden fields**  $\bigoplus$  Add new hidden field  $\equiv$  0  $\Box$  Weight  $\sim$  Kg **Dimensions** cm Width cm Height  $\equiv$   $\otimes$  $\equiv$  0 **Barcode Visible fields**  $\oplus$  Add new visible field  $\star$  $\blacksquare$  Merk  $\equiv$   $\otimes$   $\hat{\mathbf{e}}$ Nike  $\overline{\phantom{0}}$  $\equiv$   $\otimes$   $\stackrel{\frown}{\Box}$  $\sqrt{ }$  merk adidas Next Cancel Save

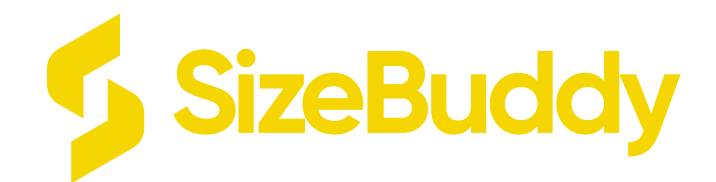

# Any further questions?

### Contact SizeBuddy OR Contact Mijnwebwinkel/Myonlinestore